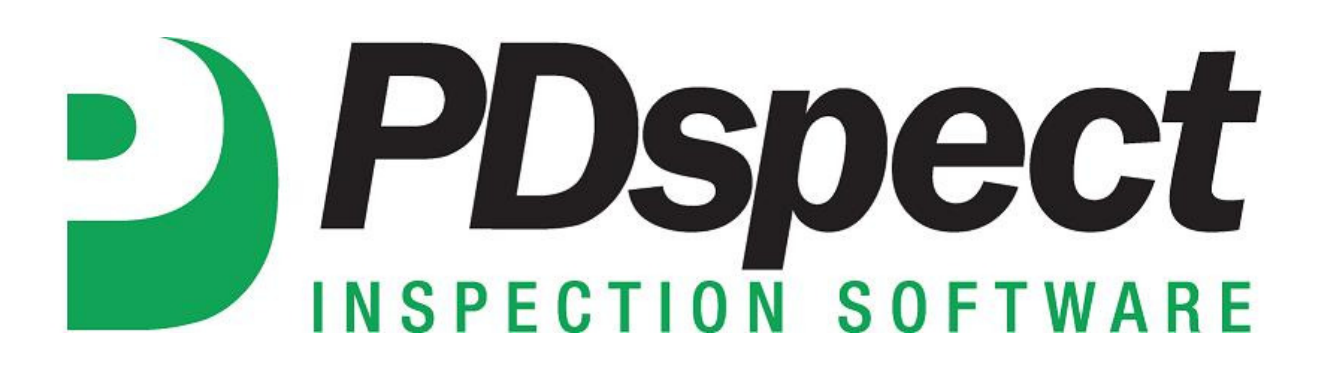

## **Step by Step**

**HOW TO**

## **Customize a Template**

*This How To article explains how to customize a template.*

> For a complete list of available How To documents visit the Support section of our website: http://www.pdspect.com/support/index.php

**There are two ways to customize a template. The first method is from within the PDspect Inspector Program. You can customize a template by making changes to an inspection, and then make those changes permanent by going to Tools>Save as Template. This document will go over the second , and most often used, method which is using Inspection Designer. This document will go over the basics of getting started in Designer.** 

1. First, open your PDspect icon and then open Inspection Designer from the 'Other Programs' tab.

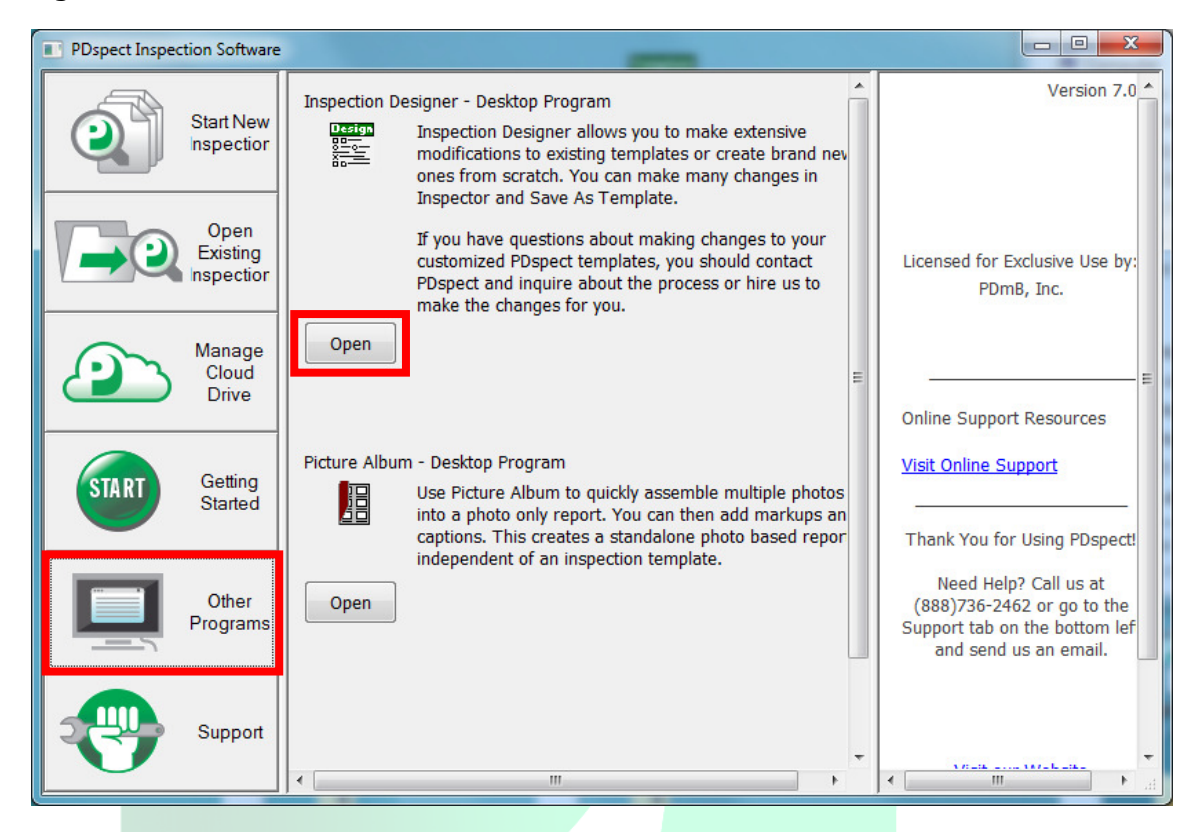

2. Next you can either start from scratch and build a template from the ground up by going to File>New to give it a name, or go to File>Open and open a template that is already create to modify how you want. Most go to File>Open since most of what you need is already created, but it is up to you to decide what works best.

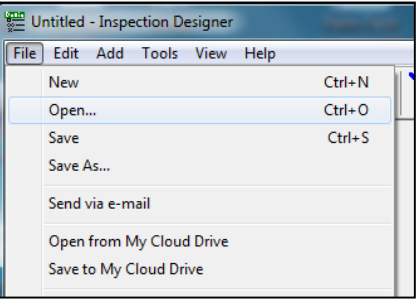

- 3. In Designer you can customize your templates as desired. Some of the changes you can make are:
	- Adding/Deleting/Renaming/Reordering Lines
	- Adding/Deleting/Renaming/Reordering Categories
	- Change the way the report looks with items such as fonts, headers, etc.
- 4. For more information about how to make specific changes to templates, read through the HOW TO documents or watch the tutorials that provide step by step instructions.
- 5. Once you've made all of the desired changes, you can easily turn it into a new template. To save the template, go to File-> Save. If you wanted to create a new template that included the change you can do this by going to File -> Save As and giving the template a new template name.

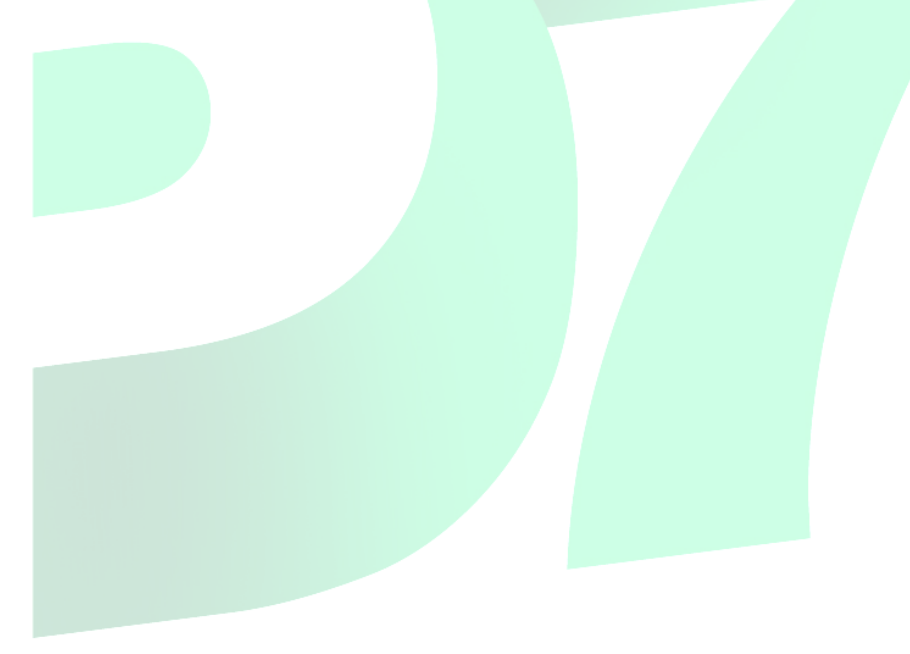